# **Инструкция пользователя:**

**Пожалуйста, основываетесь на программном обеспечение, если есть любое несоответствие для данного руководства, это может быть вызвано возможным обновлением программного обеспечения . Пожалуйста, прочтите руководство пользователя перед использованием продукта.**

# **CAICO-TECH SMART SPEED DOME**

**РУКОВОДСТВО ПОЛЬЗОВАТЕЛЯ**

 **Скоростная купальная SMART PTZ видеокамера Auto-Tracking Control**

凶

# **Часть 10 【 кодовая таблица Установка переключателя 】**

**В следующей таблице «1» обозначает «ВКЛ» в коммутаторе IP-адрес. «0» на позиции «OFF» в коммутаторе IP-адрес.**

# **содержание**

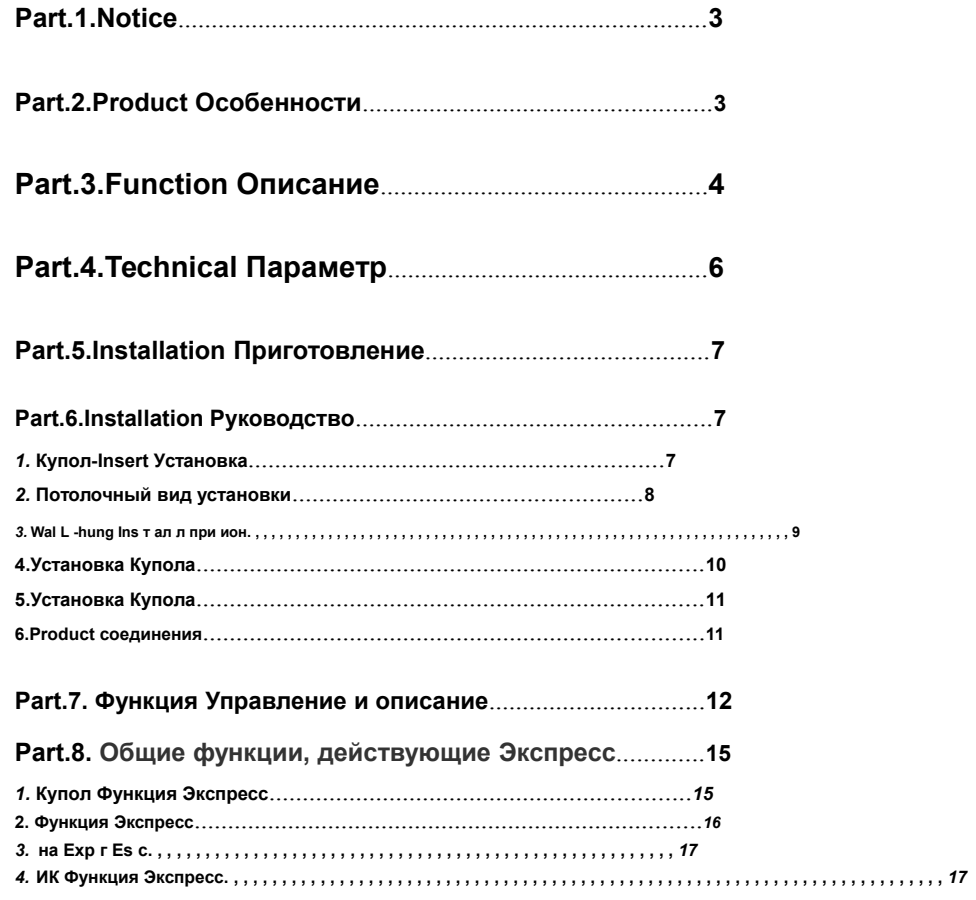

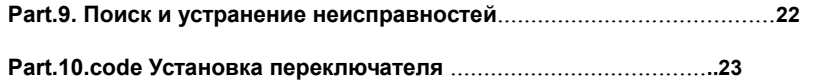

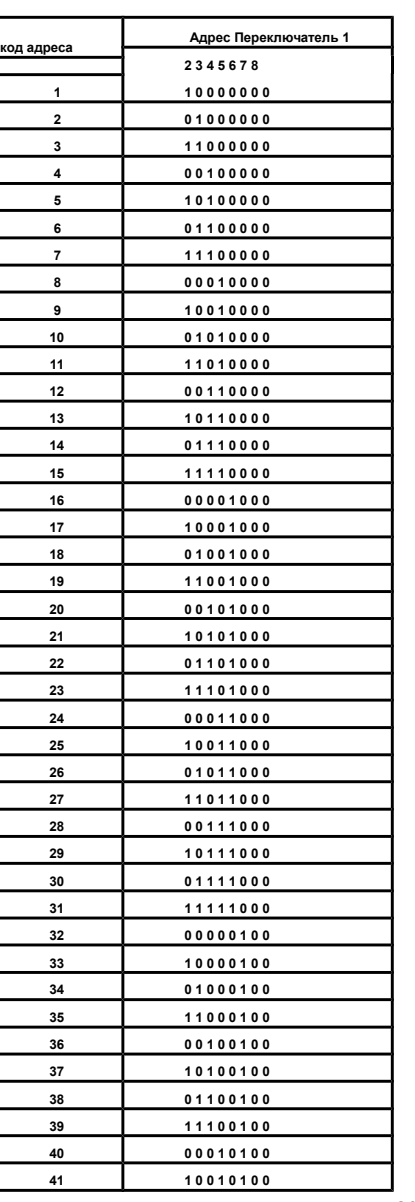

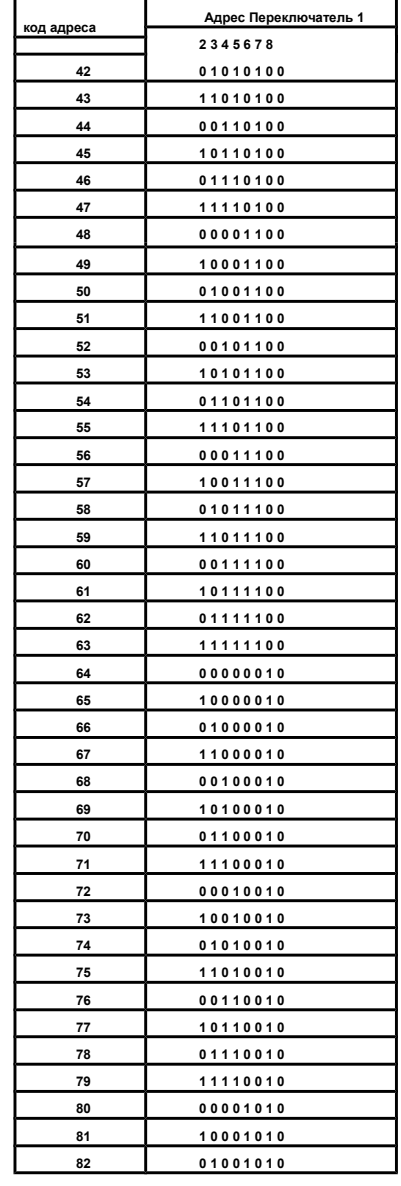

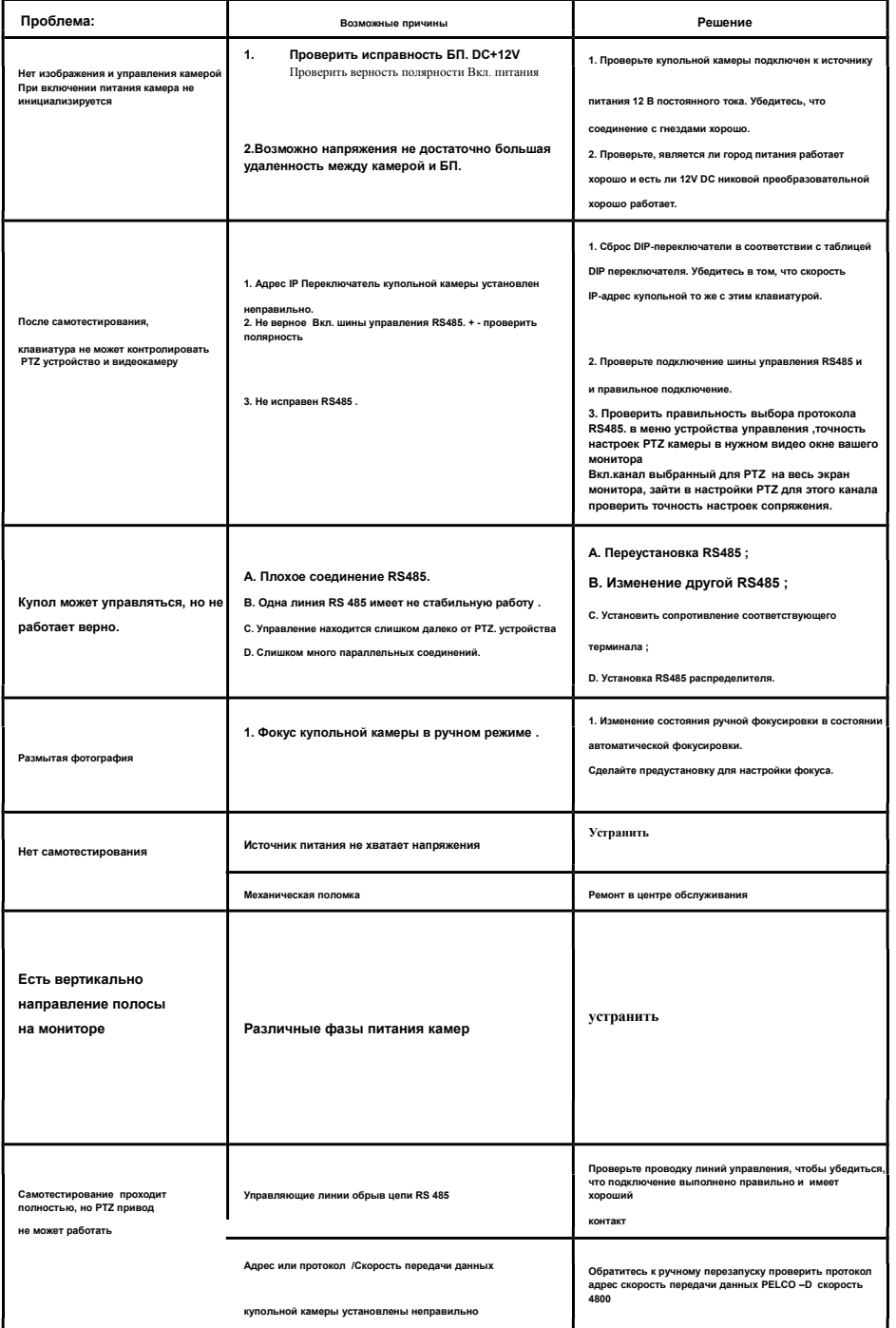

Æ.

# **Часть 1 【 уведомление 】**

**1. Относится с осторожностью при транспортировке.**

**. Избегайте нажатия и ударов, тряски и т.д. Камера может быть повреждена в результате неправильного обращения или хранения.**

# **2. Неисправности**

**Если с изделия идет дым или необычный запах, выключите питание, прекратите работу с камерой. Обратиться в квалифицированный центр по обслуживанию.**

### **3. Не пытайтесь разбирать камеру.**

**Для предотвращения поражения электрического тока, не снимайте винты или крышку. Там нет деталей, обслуживаемых пользователем внутри.** 

### **4. Не устанавливайте другие предметы в камеру**

**5Не бросайте камеру и не трясите, чтобы избежать ненужных повреждений.**

**6. Установите камеру, на большом расстояние от источника магнитных полей.**

**7. Избегайте установки в местах с высокой температурой окружающей среды**

### **8. Не используйте сильнодействующие или абразивные моющие средства**

**при чистке корпуса камеры. Используйте сухую ткань для очистки камеры. В случае, если грязь трудно удалить, используя мягкое моющее средство**

и **аккуратно протрите. .**

**9. Никогда не направляйте камеру на солнце, или это может привести к повреждению ПЗС.**

# **10. Управление камеры при требуемых условиях**

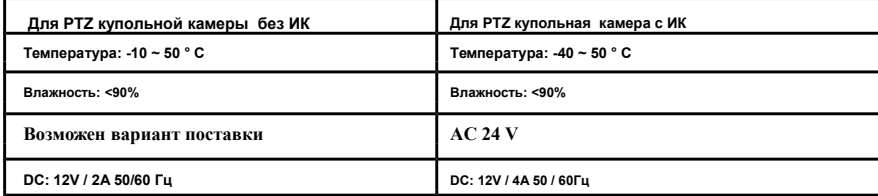

# **Часть 2 【 Особенности продукта 】**

### **масштабирования камеры 1.Auto распознавания**

◆ **Наша интеллектуальная купольная видеокамера является автоматически узнаваемым для протокола связи SONY, HITACHI, SANYO, SAMSUNG, LG, CNB, CANON и т.д.**

# **2.Built-декодер / Pan / Tilt**

**Конструкция PTZ видеокамеры отличается высокой производительностью с высокой, стабильностью. Установочные данные не будут потеряны при отключениях питания видеокамеры.**

# **Smart Speed Dome Руководство по эксплуатации ver2.6**

 $\sim$ 

 $\mathcal{X}_n$ 

**автоматический режим, скорость купола: проверить модуль камеры, если модуль [N] + [Вызов]**

 $[N]$  + [Вызов]

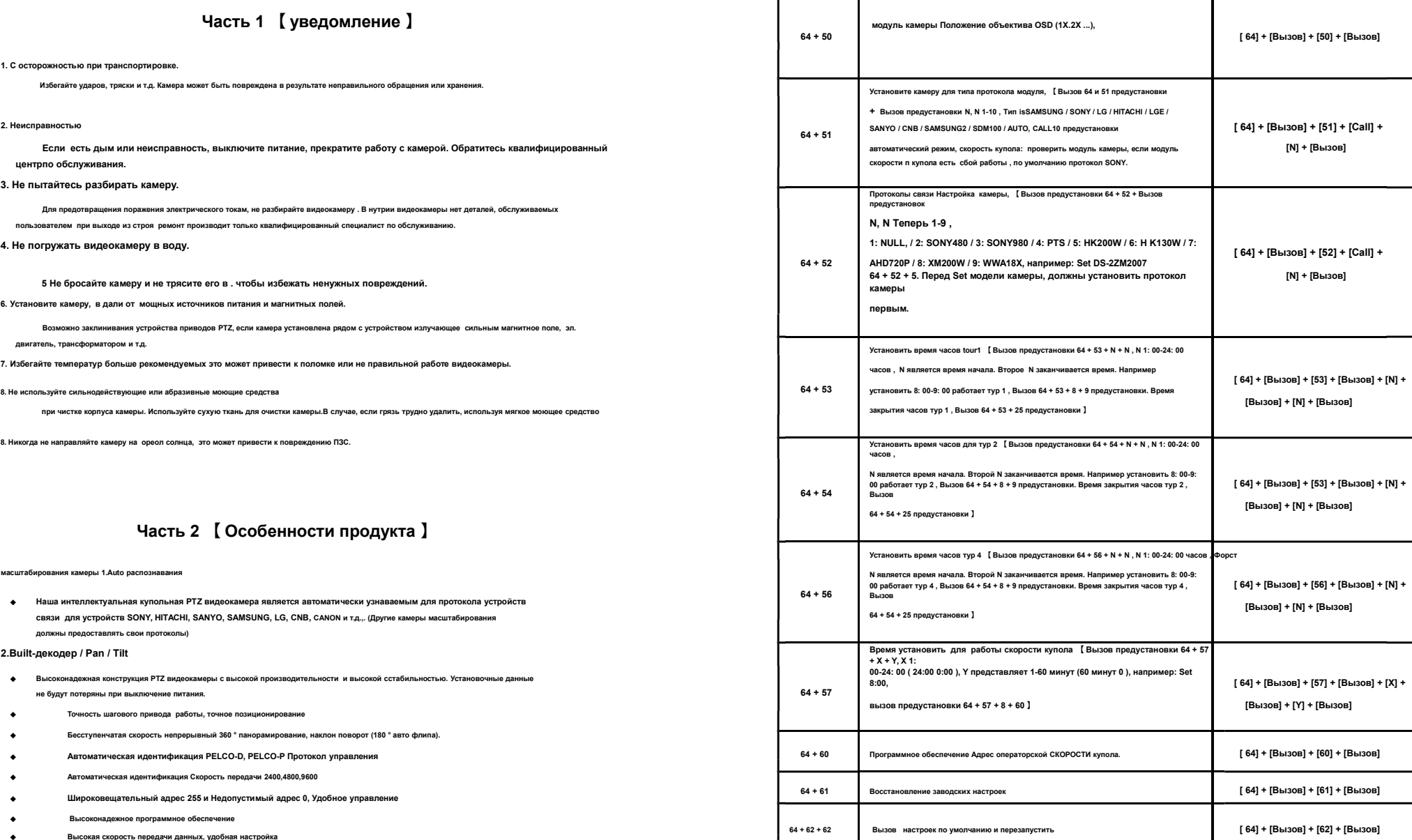

- ◆ **Высокая скорость передачи данных, удобная настройка**
- ◆ **Возможность установить до 256 предустановленных позиций, 5 программируемых маршрутов , в который можно ввести до точек 16 пресетов,**

 $-$  4  $-$ 

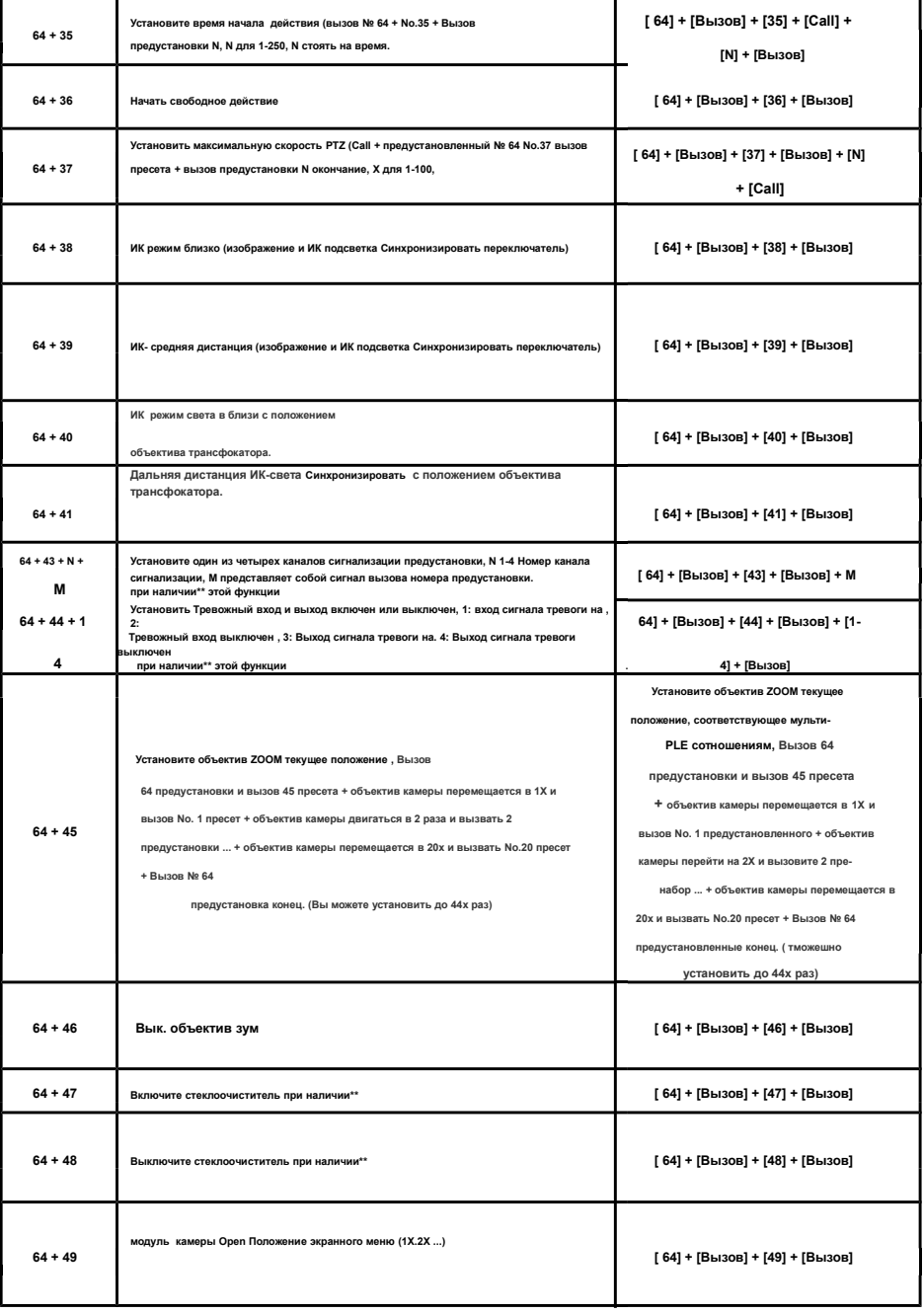

- ◆ **Скорость может быть установлен пользователем, операции и функции.**
- ◆ **шины управления RS485 / 4800**
- Встроенная цифровая камера обработки видеосигнала с высокой чувствительностью и высоким разреш
- ◆ **Автоматическая фокусировка, автоматическая диафрагма, автоматическая компенсация яркости, автоматический баланс белого.**
- ◆ **Авто цвета / полутоновое изменение изображения, автоматическая подсветка дополнение и автоматический спуск затвор.**

# **Часть 3 【 Описание функции 】**

**В этом разделе упоминается лишь основные функции и принципы их работы, подробное описание работы будет в другом разделе ..**

**1.Target слежения**

**Пользователи могут контролировать направление движения объектива, нажав джойстик вверх и вниз, влево и вправо, чтобы проследить цель или изменить вид ракурсы изображения., размер угла зрения или целевого изображения можно регулировать путем изменения фокуса.**

#### **2.Focus длина / автоматическая технология скорости вращения камеры в зависимости от кратности увеличения трансфокатора**

В **ситуации, когда фокусное расстояние большое, скорость PTZ измениться автоматически для получения плавного просмотра изображения в движении PTZ**

**,. Основываясь программно на оптимальный режим работы для восприятия человеком, эта купольная камера может автоматически регулировать** 

**панорамирование и вертикальную скорость в соответствии с фокусным расстоянием, чтобы сделать ручной режим трассировки оптимальным.**

# **3.Auto поворот**

**Если оператор дойдет к крайней точки направления то после достижения ограничения в вертикальном направлении, видеокамера будет автоматически поворачивать на 180 °, так что мы можем контролировать заднюю-сцену**

**4.Set запрограммированные установки**

**Предустановленная функция, вы можем сохранить параметры, такие как угол PAN и длину фокуса и скорость купола PTZ в памяти, устройства.** 

# **5. Тур**

**Автоматический тур, который организует пресеты в нужном порядке и интервале путем программирования, является встроенной функцией** 

**этой умной купольной камеры. С помощью команды, камера купола скорости будет перемещаться непрерывно и автоматически в зависимости** 

**от маршрута и интервала запрограммированного вами маршрута.**

### **6.Auto-- сканирования**

**Купольная высокоскоростная PTZ камера может автоматически и повторно сканировать на 360 ° в обоих направлениях с нужной вам скоростью.**

### **7.Limit сканирования**

**Для того, чтобы установить линии ограничения сканирования необходимо выполнить с помощью команды запуска этой функции с использованием п** 

**контрольной клавиатуры, а затем с помощью джойстика, перейти к конечной точке предела сканирования с определенной скоростью. После вызова предела** 

**сканирования, камера будет автоматически сканировать между начальной и конечной точками на скорости с которой вы управляли джойстиком перемещения.**

### **точка 8.Guarding Точка возврата в исходное положение**

**Guarding точки является функция, если нет никаких действий в течение длительного времени**

**Вернется в к предустановленному исходному положению. Обычно это занимает около 3-254 секунд до начала или остановок охранных функций и возврата наточку предустановки или выполнения маршрута в Туре.**

**Пример : при работе в режиме авто слежение видеокамера при сопровождении вернется в предустановленную исходную точку слежения нужного сектора через промежуток времени указанный в этом интервале от 3-254 сек.**

**9.Track узоры записи маршрута**

**4 модели тур маршрута. Каждый маршрут может непрерывно записывать управляющий PAN камер в течение не менее**

1 **мин.**

# **Часть 4 【 Технические характеристики 】**

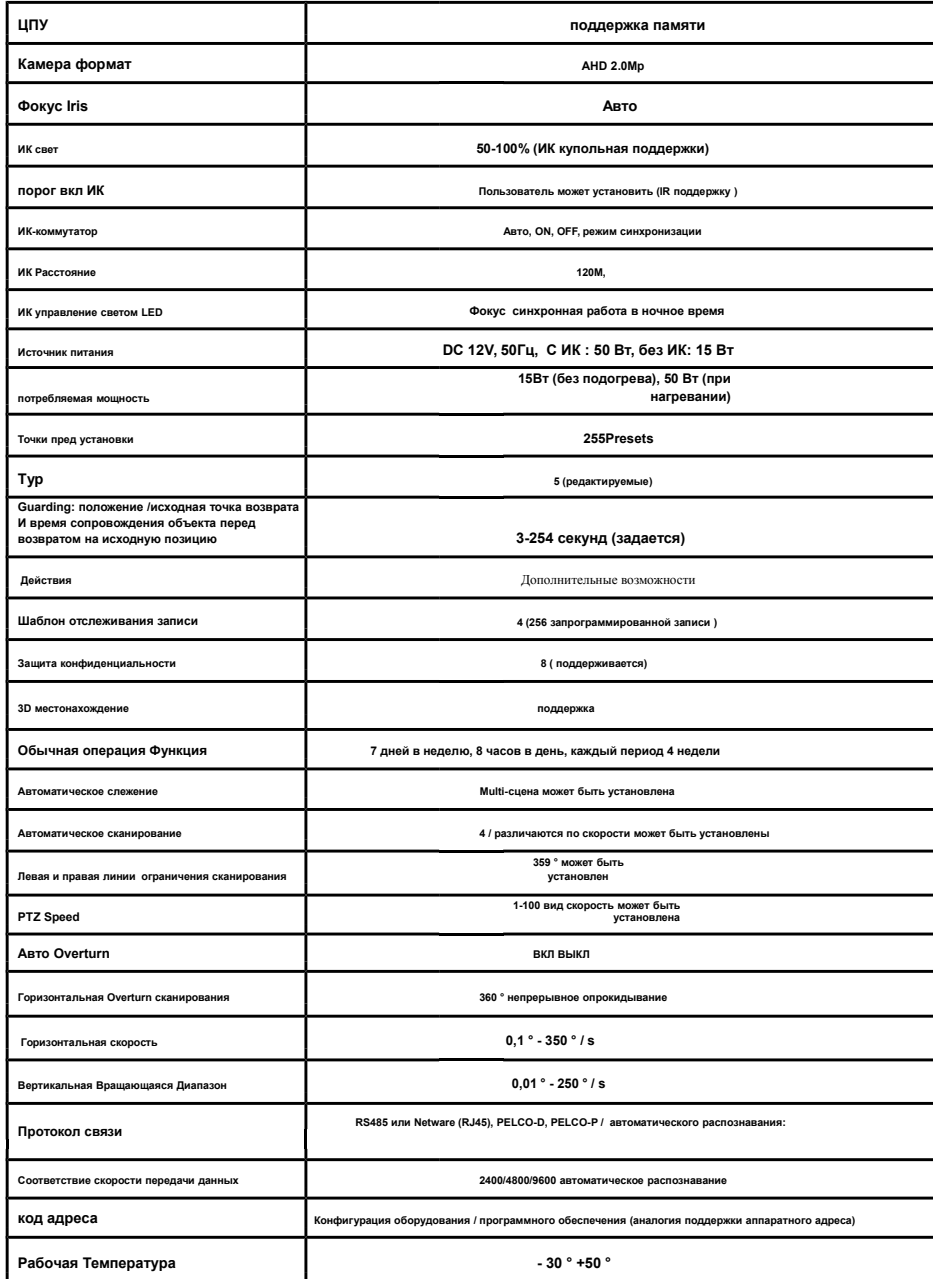

 $\sim$ 

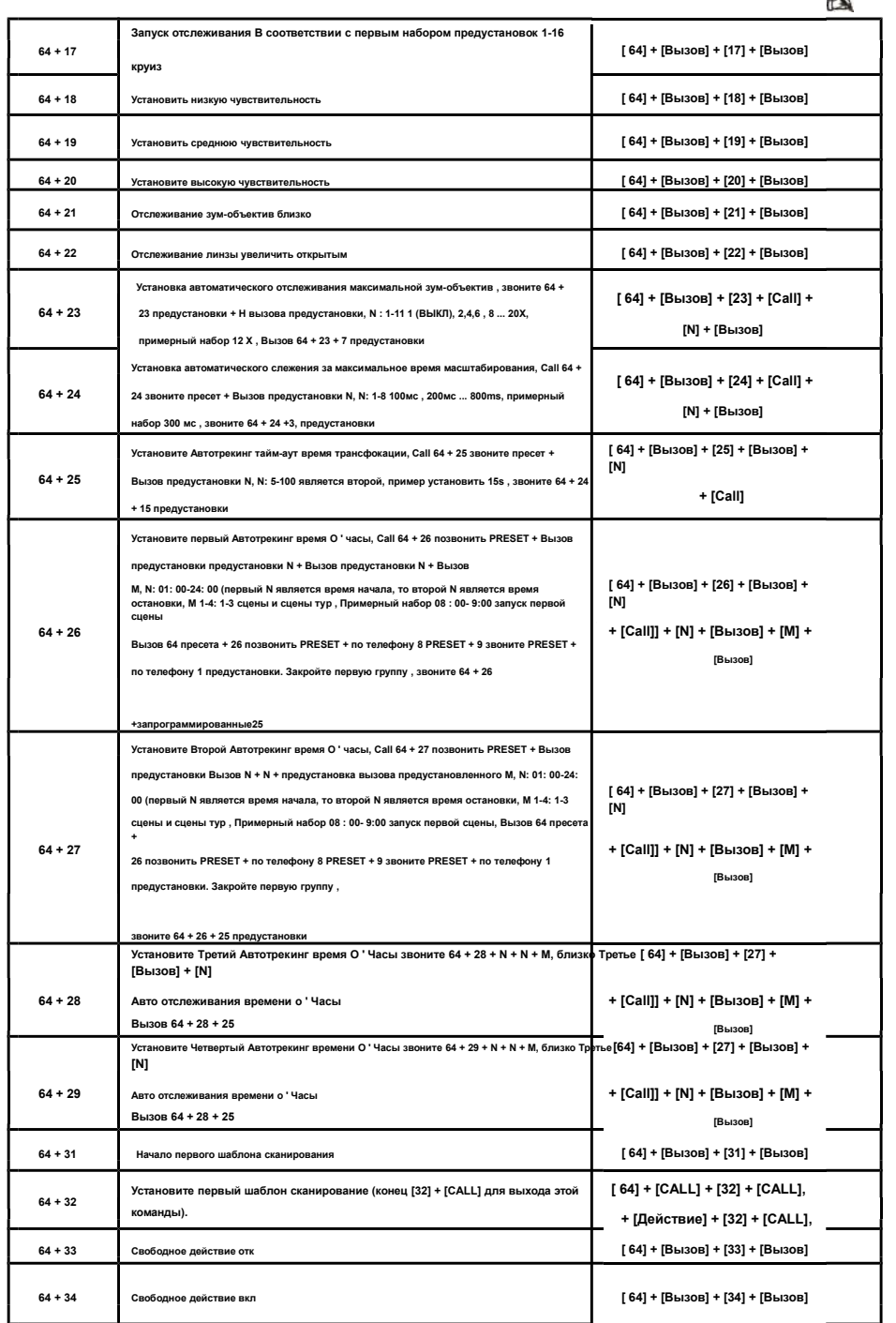

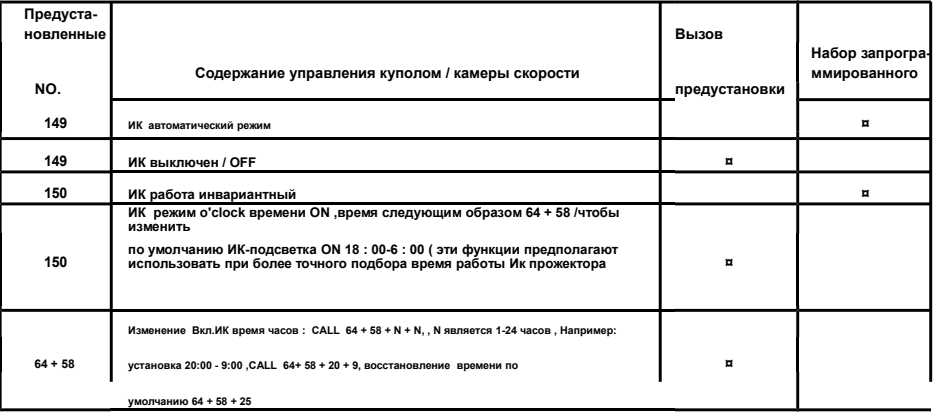

# **5. Менее 64 пресетов NVR и DVR операции экспресс**

**Это функции для набора команд с NVR и DVR, если ваш NVR и DVR не может набрать значение цифр от 64 в меню пресетов, Вы не можете использовать множество функций , Так , Вы можете использовать эту функции описанные в таблице «s команд вызова функций Операция путь: Вызов 64 пресета + CALL предустановленный N (N является функция предустановки , Пожалуйста, смотрите следующие таблицы )**

**Заметки : если вы не следующая операция команды в эту программу выше 30 секунд, скоростной купольной автоматический выход Pan / TITL рабочей модели.**

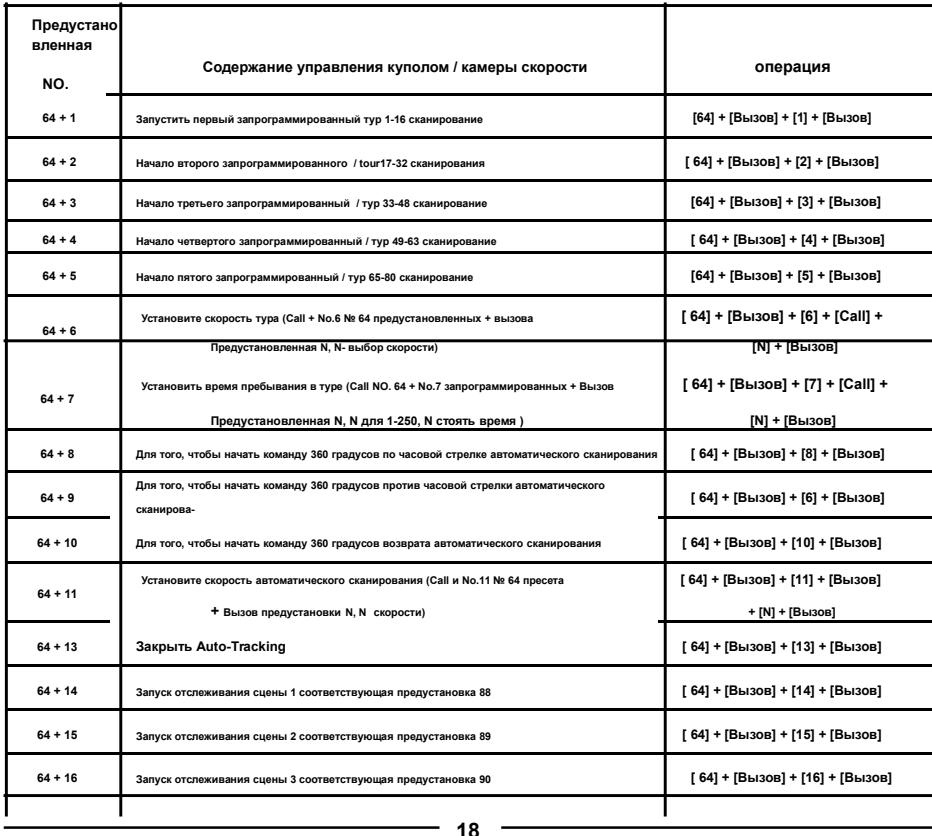

# **Часть 5 【 Подготовка к установке 】**

**1.Basic требования**

◆ **Все электрические работы должны соответствовать последним местным нормам.** ◆**Проверьте аксессуары в комплекте.** 

◆**Убедитесь, что место, где применяется и установлена, удовлетворяет требованиям установки.**

**2. .**

◆**Убедитесь, что имеется достаточно места для установки этого продукта и его принадлежностей.**

◆**Убедитесь в том, что потолок, стены и кронштейн, где установлен этот продукт в состоянии выдержать в 4 раза тяжелей, чем вес камеры.**

**3. Установите переключатель DIP**

◆**Установите DIP-переключатель в соответствии с IP-адресом купола скорости (Подробная информация относится к странице )**

◆**Настройка IP-адреса с помощью программного обеспечения адреса ссылается на странице 13 【 настройки связи 】**

**4.Please держать весь упаковочный материал купола**

**Пожалуйста, сохраняйте упаковку купола после разбирая пакет. В случае возникновения проблем, пожалуйста, упакуйте его с оригинальной упаковкой и отправить его обратно к производителю.**

※ **Примечание: Не оригинальный пакет вызовет неожиданное повреждение при транспортировке.**

# **Часть 6 【 Руководство по установке 】**

**A , Интеллектуальная купольная камера имеет три типа установок:**

① ② ③ **: Тип вставки ; : типа потолок; : монтаж на стойке**

**В , В зависимости от типа установки, существует три способа крепления смотреть ниже:**

 $\circledR$ : Тип НАСТЕНЫХ  $\circledR$ : колонного типа  $\circledR$ : Тип подъема

**Стойки монтажные припадки для внутреннего или наружного монтажа. Открытый купольная камера имеет дополнительную оболочку ВС-тени. Купольная камера IP скорость составляет 66.**

**1 , Куполообразной вставки Условия** 

**монтажа:**

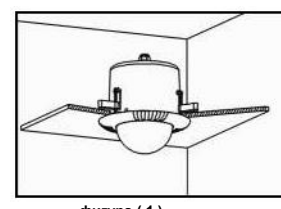

**Для купольной камеры применяемой для установки на потолке внутри**

**помещений.**

**Толщина потолка от 5мм-42мм (3)**

**потолок должен выдерживать вес в4 раза больше веса камеры.**

**фигура ( 1 )**

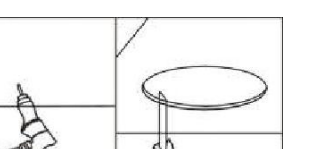

**Шаг а. Просверлите отверстие в потолке**

**7**

( **1) Используйте соответствующие инструменты, чтобы просверлить отверстие диаметром 3 мм** 

( **2) Нарисуйте круг с карандашом в потолке, а затем удалить материал по контуру внутри контура.**

**фигура ( 2 )**

A

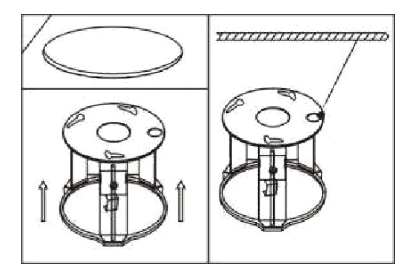

**фигура ( 3 )**

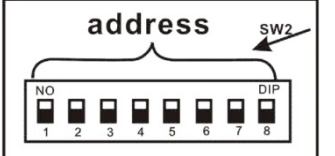

**фигура ( 4 )**

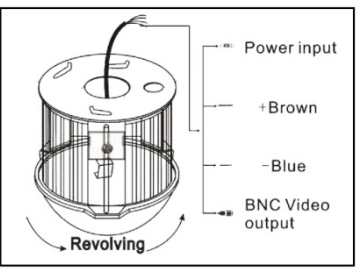

**фигура ( 5 )**

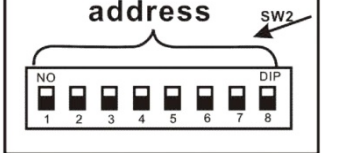

**Шаг д. Подключите линии RS 485**

в **части 11)**

**Шаг в**

**Шаг б. Установка потолочного крепления**

**быть обеспечен пользователем.**

**(1) Установка (DIP-переключатели) SW2** 

⑴ **Смотрите рисунок 4 , линия питания и линия управляющего сигнала**

**Адреса, см Page 24 【 настройки связи 】**

**Проведите кабель через круглое отверстие в потолке, и соедините линии с соответствующими цветом маркировки. (тип кабеля показан как рисунке 5)**

**(2) Без DIP переключателей SW2, устанавливая IP-адреса с помощью программного решения**

**Внимание: Безопасный ремень из стали должен использоваться между потолочным креплением и потолком, чтобы избежать случайного падения. Безопасный ремень должен**

**для управления PTZ установите IP-адреса устройства (Более подробную информацию можно найти**

# **Шаг ж. установка купола**

⑴ **Вставьте три винта, которые находятся в нижней части купола в**

**отверстия в потолке, а затем повернуть крепление, как показано на Рисунке 5, чтобы убедиться, что винты находятся внутри паза позиционирования. Затяните винты.**

# **2 , Установка потолочного монтажа :**

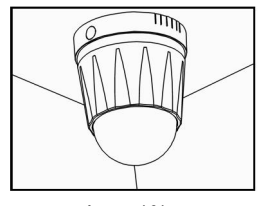

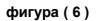

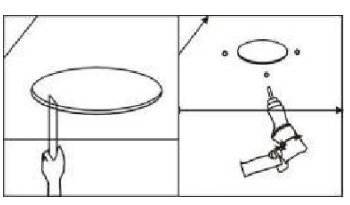

**фигура ( 7 )**

# **Условия монтажа:**

**Этот способ установки применяется к жесткому потолку в помещении (1) Толщина потолка должна быть достаточной, чтобы установить винты (2) Потолок должен нести в 4 раза больше веса камеры.**

**Шаг а. просверлить отверстие в потолке**

**(1) Нарисуйте круг в соответствии с размером отверстия с карандашом в**

**потолок, а затем удалить материал внутри контура. (2) Дрелью просверлить три отверстия в потолке в соответствии с шаблоном крепления в**

**соответствующее положение в креплении и вставьте винты в каждое отверстие.**

**(Установочные винты должны быть предоставлены пользователями).**

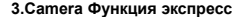

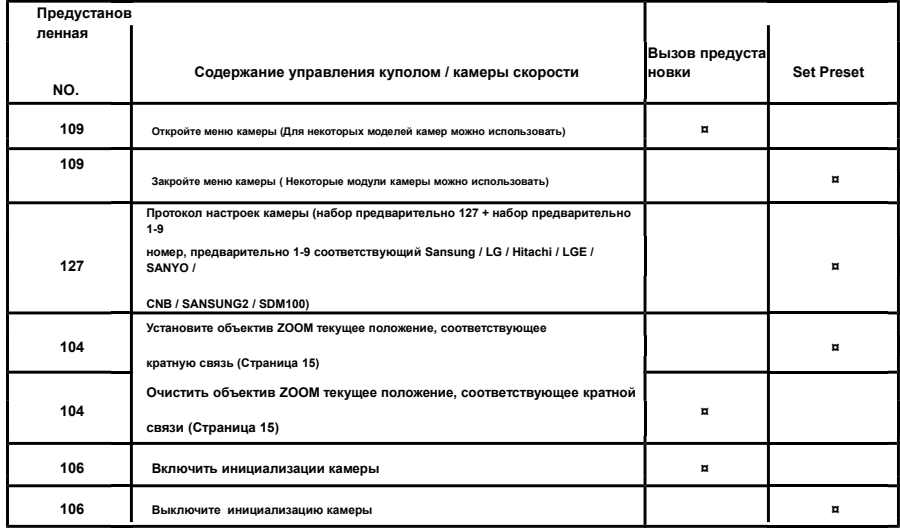

# **4.IR Функция Экспресс**

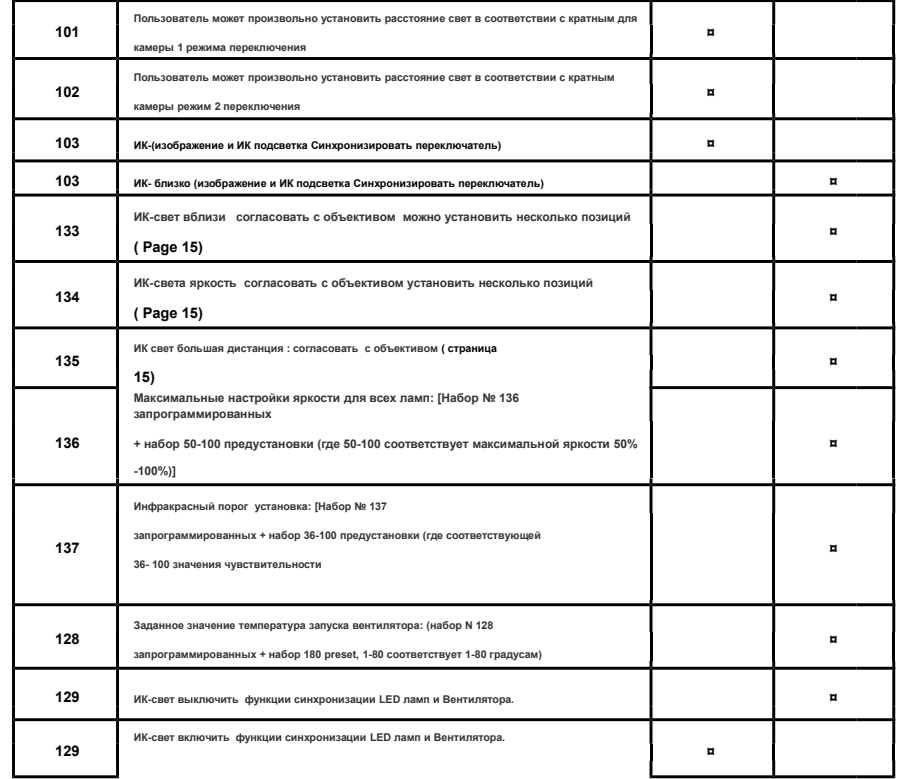

**8**

 $-17 -$ 

A

**Шаг б. зафиксировать потолочное крепление Есть два способа подключения: Один из центрального отверстия, а другой**

# **из отверстия рядом**

⑴ **Убедитесь, что место установки и способ подключения. Вставьте три винта в**

**отверстия соответственно, а затем закрепить винты с прокладкой и**

**завинчивающейся крышкой. (Возьмем в качестве примера положить провод через**

**центр крепления на потолке)**

# **Стадия с. Установить скорость купола**

**(1) Установка (DIP-переключатели) SW2 под днищем машины купольного для управления скоростью купольной IP-адреса. (Более подробную информацию можно найти стр. 24**

**в части 11) (2) Без DIP переключателей SW2, устанавливая IP-адреса с помощью программно решения адрес см. Page24 【 настройки связи 】**

# **Шаг соединения d Line:**

⑴ **Порложите видео линию, линию питания и линию управляющего сигнала**

**через круглое отверстие в потолке. (Тип кабеля показан фигура 9)**

**Шаг е. установка купола**

**Вставьте три винта, которые находятся в нижней части купола в отверстие в потолке, а затем повернуть крепление, как показано на рисунок 9, чтобы убедиться, что винты находятся внутри слота позиционирования.**

**фигура ( 9 )**

# **3 , Настенный монтаж**

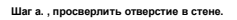

- ⑴ **Как показано на рисунке 10, отверстия для инсталляции** 
	- **в качестве шаблона, начертить позиции сверления отверстий:**
- **Шаг б. Установите кронштейн и корпус:**
- ⑴ **Проложите видео линии, линии электропередачи и линии сигналов управления**
	- **через полую трубку монтажного кронштейна, как на рисунке 11 .**

⑵ **Установите камеру на кронштейне и закрепите его**

**3 винтами.**

⑶ **Закрепить установленные камеру к стене с Bulgy**

# **винты.**

- **Примечание: если камера используется для внешней среды,**
- ① **Затяните плотно к стене монтажный кронштейн**

② **Уплотнение между стеной и кронштейном, отверстий, между кронштейном и** 

**вокруг корпуса обработать силикагелем для избежание попадания воды и влаги.**

# **2.Dome Контроллинг Функция Экспресс**

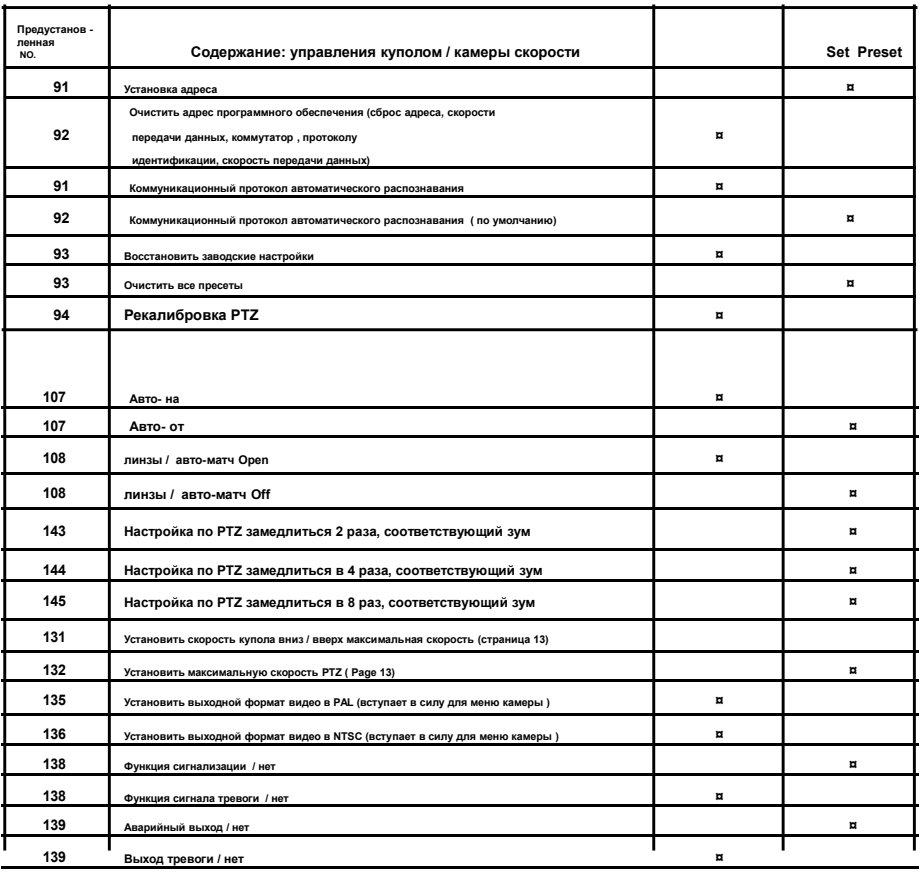

**3.Auto-слежения Функция экспресс**

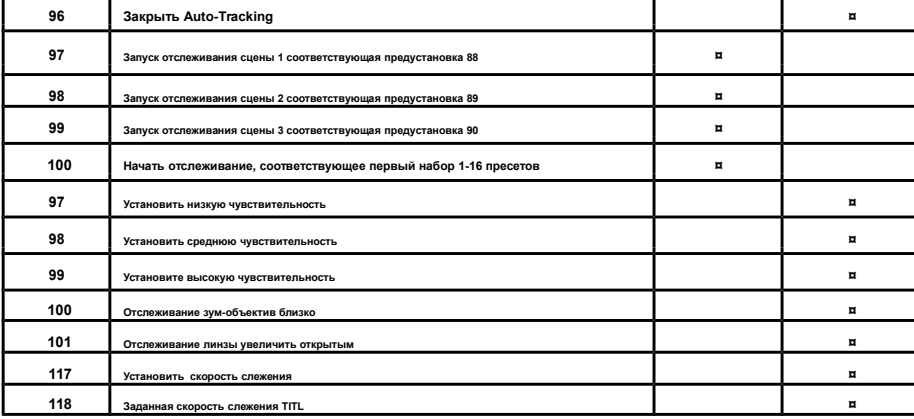

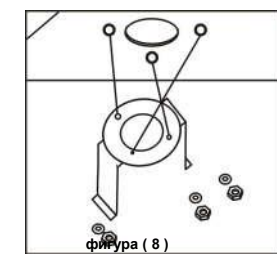

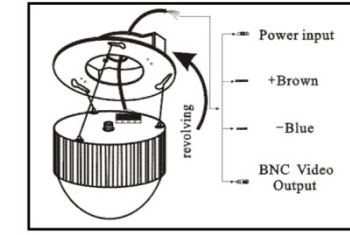

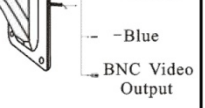

 $+Brown$ 

**фигура ( 10 )**

M<sub>R</sub> so

**фигура ( 11 )**

**пожалуйста, обработать силикагелем .** -- Power input

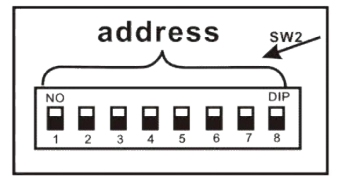

**фигура ( 12 )**

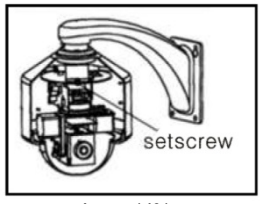

**фигура ( 13 )**

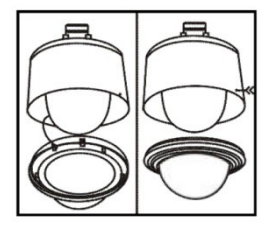

**фигура ( 14 )**

# **4 , установка купола :**

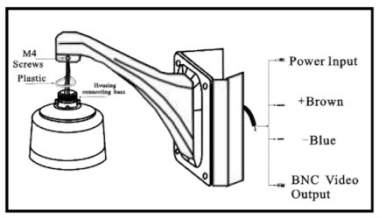

**фигура ( 15 )**

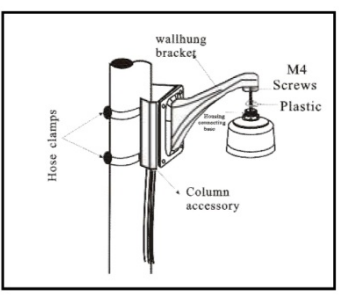

**Стадия с. Установить скорость купола**

**(1) Установка (DIP-переключатели) SW2 для нужного IP адреса**

 **(Более подробную информацию можно найти**

в **части 11)**

**(2) Без DIP переключателей SW2, устанавливая IP-адреса с помощью программного кода**

 **см Page24 【 настройки связи 】**

**Шаг д. Установка купольной PTZ уличной видеокамеры**

**(1). Все винты перед креплением видеокамеры должны быть тщательно затянуты** 

**Шаг Е**

**(1). Вставьте два винта, которые находятся в нижней части купола в**

**отверстия в верхней части крепления и повернуть крепление, чтобы убедиться, что два винта находятся в слоте позиционирования.**

**Шаг а. Установить стойки аксессуара (1) Поместите кабель и закрепите его с помощью зажима. (2) Установить купол на**

**кронштейне; зафиксируйте его** 

**(3)Поместите настенный кронштейн и закрепите его с помощью колонки M4 (Как показано на рисунке 15)**

① **Убедитесь в надежности крепления .**

② **Убедитесь , что соединение водонепроницаемо .**

**10**

**Шаг б. Установите настенный кронштейн. (1) Поместите настенный кронштейн и закрепите его с помощью колонки Как фигура см 16 показано.**

**Внимание! При установки на металлические конструкции**

**Необходимо изолировать корпус камеры от соприкосновения с метала конструкцией !**

**(2)Не допускается соединения винтов крепежа с частью корпуса видеокамеры и металлоконструкцией**

**( 3)Используйте изолирующие материалы для полной развязки крепежа с корпусом видеокамеры!** 

**фигура ( 16 )**

# **Часть 8 【 Общие функции, действующие Экспресс 】**

**1.Купол Функция Экспресс**

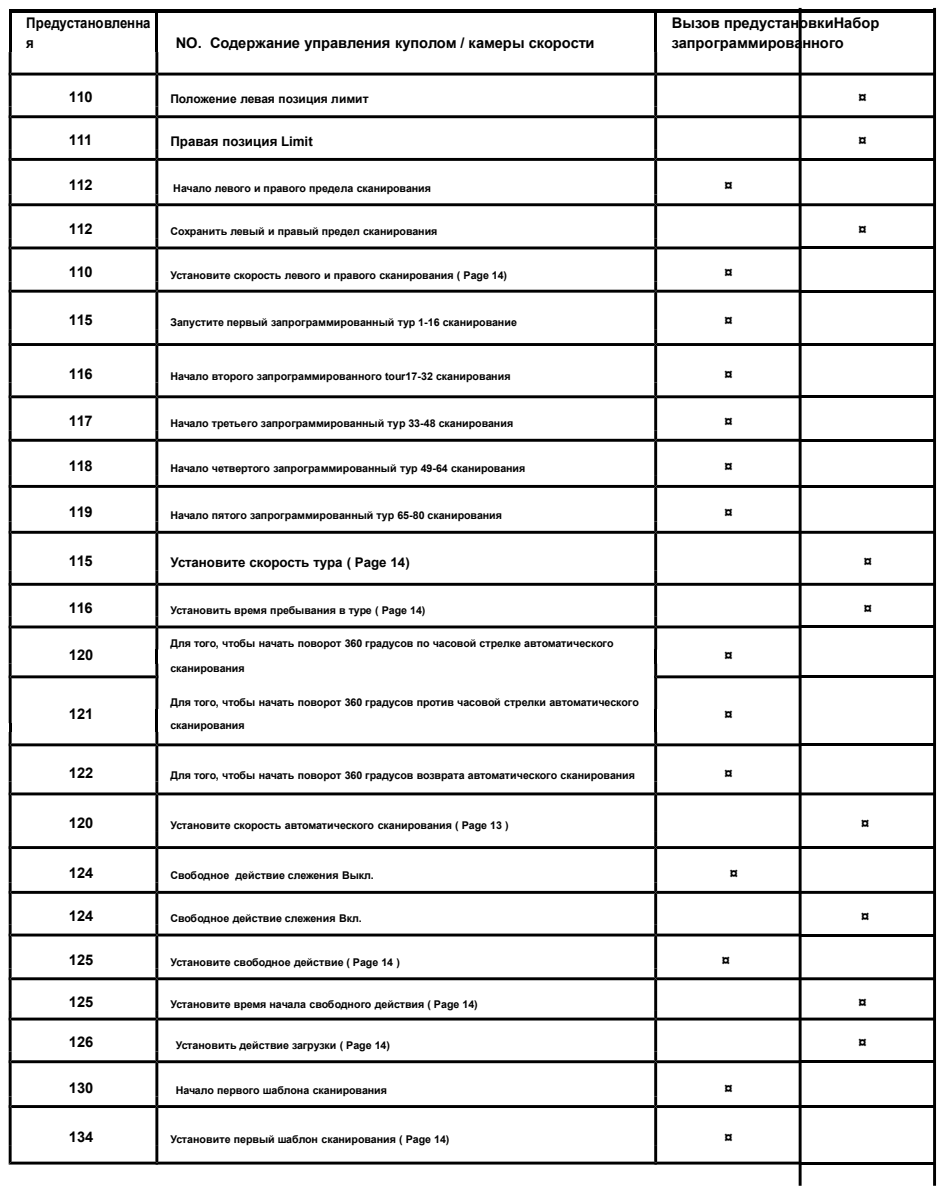

**6.1 Аналогии / AHD / TVI / CVI**

**6. Структура подключения**

**Вызов No.93 номер предустановки для очистки содержимого и восстановление заводских настроек. все данные будут удалены на заводские**

### **Настройки 16.Zoom увеличения (по умолчанию SONY480)**

**Установите вызов 104 + /объектив камеры перемещается в 1X и установить заданное положение / команда 1+ объектив камеры перейти на 2X и установить заданное положение 2 ... + объектив камеры перемещается в 20х и установить заданное положение N0.20 + набор 104 конца. (Вы можете установить до 44 раз) Заметка: Если пользователь не преследует точность, она может быть организована по отношению интервала скорости , Такие как: 1.5.10.15.20** 

**104 предустановок: Удалите связь между увеличением объектива с текущим положением трансфокатора.**

### **17. Настройка автоматического слежения**

**Когда функция масштабирования включена, для лучшего авто-слежения, должно соответствовать с объективом : коэффициента масштабирования камеры с скоростью движения купола, как в части 16.**

**Set / Вызвать No. 96 пресета: Выкл автосопровождения. Set / Добавить No. 97 пресета: Установить низкую чувствительность**

**Set / Вызвать No. 98 предустановки: Установить среднюю чувствительность , Set / Добавить No. 99 пресета: Установите высокую чувствительность**

**Set / Вызвать No. 100 пресет: Увеличение близко в Автотрекинге , Set / Добавить No.**

**101 пресет: Увеличить откроется в Auto-Tracking.**

**Вызов № 97 предустановки: Запуск отслеживания сцены 1 соответствующих предустановленные 88.**

**Вызов № 98 предустановки: Запуск отслеживания сцены 2 соответствующей предустановки 89.**

**Вызов № 99 пресета: Запуск отслеживания сцены 3 соответствующих предустановленные 90.**

Вызов № 100 пресят: Начало отслеживания первого тура /№ 1-№ 1-0 16 прелустановка). Залавать автоматическое слежение макс зум: Call 64 + 23 + N прелустановка. N является 1-11. (1: выкл. 2. **4,6,8,10, ... 20X, например: установка 12X составляет макс, вызов 64 + 23 + 7 предустановки.**

**Установка автоматического отслеживания времени функции: вызов 64 + 26 + N + N + M предустановки. N является 1-24 часов (первый N является время начала, второй Н является время остановки, М = 1-4, это М 1-3 отслеживания сцены, 4 тур отслеживания сцены Например:. Установить 8:00**

- **9:00 работают Нет, 1 отслеживание сцены, вызов 64 + 26 + 8 + 9 + 1 предустановки. Tutn выключен это вызов команды 64 + 26 + 25 предустановки.**

### **Настройки 18.IR света**

**A. установить яркость с множественными отношениями между камерой (Дальний ИК-подсветка)**

**[ 133] + [PRESET] + [N] + [PRESET] (1X) ... [N] + [PRESET] (20х) + [133] + [PRESET]**

**Установка 133 PRESET + установленное время 1X значение яркости N + набор 2X раз N значение ... + набор 20X раз значение яркости N + установлено 133 предустановленного конец, (где означает: 1,-соответственно, 10,20, 30, 40, 50 , 60, 70, 80, 90, 100, в общей сложности 11 уровней, установки: 1 заданная точка инфракрасный свет выключен, установите значение 10 – запрограммированного ИК света составляет 10%, установите значение : 20 предустановленных световой степени составит 20% ... установите значение 100:- заданная степень света составляет 100%)**

### **B.IR свет яркость**

**[ 135] + [PRESET] + (1X) [N] + [PRESET] ... (20X) [N] + [PRESET] + [135] + [PRESET]**

**Установка 135 PRESET + установленное время 1X значение яркости N + набор 2X раз N значение ... + набор 20X раз значение яркости N + установлено 135**

**предустановленного конец, (где n означает 1, соответственно, 10,20, 30, 40, 50 , 60, 70, 80, 90, 100, в общей сложности 11 уровней, установка 1 заданная точка**

**инфракрасный свет выключен, установите значение 10 запрограммированную света составляет 10%, установите 20 предустановленных световой степени 20% ...**

**установите 100 заданная степень света составляет 100%)**

**Максимальные настройки яркости для всех LED : [ Набор № 136 запрограммированные + набор 50-100 предустановки (где 50-100 соответствует к максимальной яркости яркости 50% -100%)]**

**Инфракрасный порог [ Набор № 137 запрограммированные + набор 36-100 предустановки (где 36- 100 соответствующих значения ИК чувствительности)**

**Вызов 101 пресет: Пользователь может произвольно установить расстояние ИК свет в соответствии с кратным соотношением zoom камеры для 1 режима переключения Вызов 102 пресет: Пользователь может произвольно установить расстояние Ик свет в соответствии с кратным zoom камеры режим для 2 переключения**

**Вызов 103 пресет: ИК-ON Набор 103 пресет: ИК-Вык**

**Вызов 113 предустановки : в IR большая дистанция настроить функцию нажмите: IRIS + или IRIS- для регулировки , 113 предустановленный выход.**

**Вызов 114 пресет: в IR близкое расстояние регулирует функцию, нажмите IRIS + или IRIS- для регулировки, 114 предустановленного выход. Вызов 149 пресет: выключения ИК-подсветки. Набор 150 пресет: включить ИК-подсветка.**

**Набор 149 пресет: ИК Авто на & OFF** 

**Вызов 150 пресет: ИК-подсветка синхронизация, функция вызова через 64 + 58 для изменений. Скорость время купола по умолчанию 18:00 - 6:00** 

**Изменение ИК часы синхронизации: 64 + 58 + N + N, 1:00 - 24:00, например: установка 20:00 - 9:00 поворот на ИК, вызова 64 + 58 + 20 + 9, восстановить по умолчанию: вызов 64 + 58 +25, время по умолчанию 18:00 - 6:00**

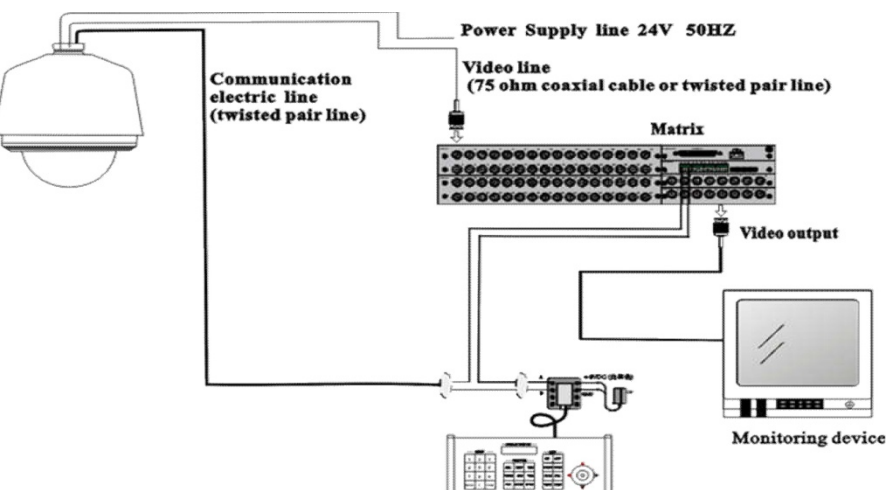

Keyboard

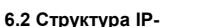

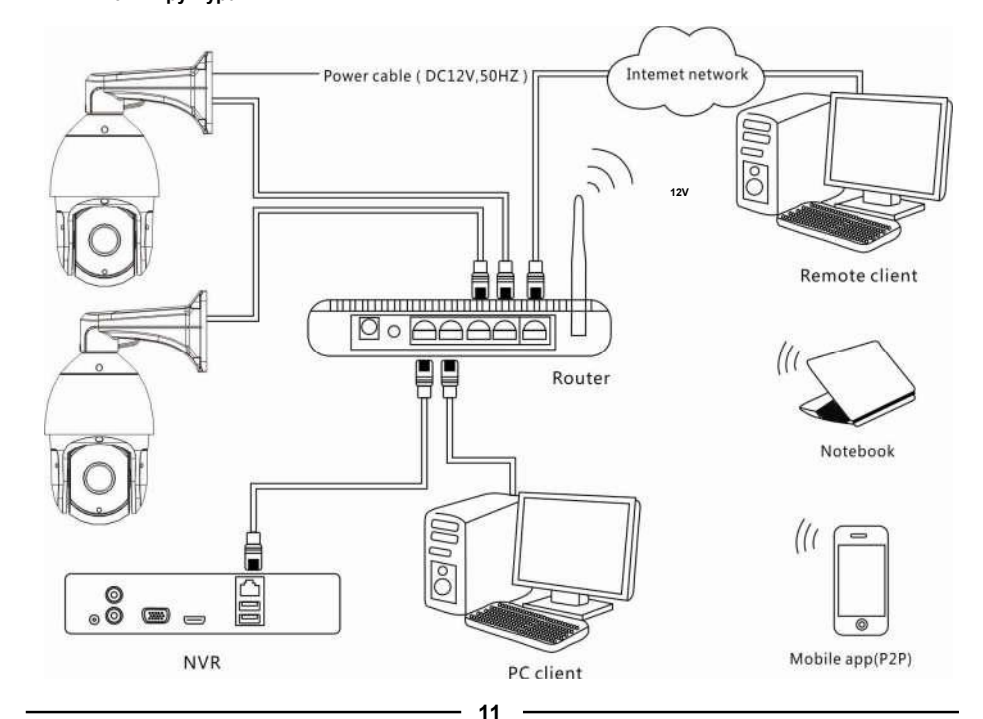

Æ

# **Часть 7 【 Функция Управление и описание 】**

**1.Commnuication настройки (по умолчанию PELCO-D / 2400)**

**А, протокол Скорость передачи: Протокол Скорость передачи данных скорости купола автоматического распознавания. Поддержка (PELCO-D, PELCO**

-**Р, 2400bps, 4800bps, 9600bps) Автоматическое распознавание:**

**Вызов No.91 предустановку: Протокол Скорости передачи и скорости передачи данных автоматическое распознавание в каждое время Set (ADD) No.92 предустановки: Протокол Скорости передачи и скорости передачи данных автоматическое распознавание только при загрузке (по умолчанию). B. Настройки Адрес кода (заводская настройка для жесткого кода адреса)**

**Настройки адреса программного обеспечения: по набору команды 91 + называть N (N для 1-255), убедитесь, что эта команда выполнена в управлении видеокамерой . Очистить адрес: Call No.92 предустановку (от мягкого адреса коммутатора на жесткое состояние адреса)**

**2.Установите максимальную скорость панорамирования (насколько заводское значение)**

**Pan: скорость пользователи могут определять скорость панорамирования (набор № 132 пребет + набор NO. х предустановленную концовку, X для 1- 100, для большого процента скорости купола) [ 132] + [PRESET] + [N] + [PRESET]**

**Titl: скорость пользователи могут определять скорость TITL (набор № 131 пребет + набор NO. х предустановленную концовку, X для 1-**

**100**

**3 Контроль скорость купола вверх, вниз и влево правое вращение**

**Пользователи могут управлять PTZ видеокамерой по средствам NVR / DVR / Удаленно VMC клиента и мобильных приложений ( P2P )**

**А также клавиатуры джойстика настройки 4.Preset**

**[N] + [PRESET], N является заданной точкой, 1-255 числа [O] Вызов предустановки (необходимо установить соответствующую заданную точку)**

**[N] + [CALL], Н для заданной точки, 1-255 числа может быть факультативным, камера может перемещаться в заданную точку после вызова, масштабирования, фокусировки и диафрагмы объектива автоматически переключается на заданные параметры, камеры дисплей предустановленного на мониторе.**

#### **6 .Delete заданной точки**

**[N]+ [CALL] + [CLEAR], ввод заданной точки N, что вы хотите удалить, нажмите клавишу CALL, и нажмите клавишу CLEAR.**

### **7.Delete все установленные точки**

**[93] + [PRESET], установите No.93 предустановки, очистить все предустановки [9] + [3] + [PRESET].**

### **8.Auto сканирования**

**[120] + [CALL], вызов, № 120 соответствует выполнению команды: 360 градусов по часовой стрелке автоматического сканирования**

 $-12 -$ 

**Изменение скорости автоматического сканирования: [120] + [PRESET] + [N] + [PRESET], установите № 120 PRESET + набор заданной точки N, N для 1-100, (N остановки / скорости) по умолчанию 10 ° / S**

**9. программирование инспекторской группы**

**[115] + [CALL], вызовите первый тур по 1-16 для сканирования [116] + [CALL], называть второй тур 17-32 для сканирования [117] + [CALL], вызовите третий тур 33-48 для сканирования [118] + [CALL], вызовите четвертый тур 49-64 для сканирования [119] + [CALL], вызовите пятый тур 65-80 для сканирования**

**изменять скорость тура: установить задать № 115 + набор предварительно N, для 1-100 (N остановки/ скорости) по умолчанию 10 ° / С.**

**Измените время пребывания в туре: задать No.116 запрограммированную + набор Запрограммированный номер N, для 1-250 (N стоять в течение времени ) по умолчанию 5 секунды.**

**10.Left и настройки правого предела сканирования**

**Пользователи могут установить левую и правую предельную точку в диапазоне вращения, скорость купола сканированием в диапазоне настройки**

**Набор № 110 предустановки [110] + [PRESET]: левый предел, регулировка скорости купола, чтобы начать вращение Набор № 111**

**предустановки [111] + [PRESET]: правый предел скорости, управление купола к вращению 30 °**

**Вызов № 112 предустановки [112] + [CALL]: старт правого и левого предела сканирования Набор №**

**112 предустановки [112] + [PRESET]: сохранить левый и правый предел сканирования**

**Изменение скорости и правый и левый предел сканирования: [ 110] + [CALL] + [N], вызовите No.110 PRESET + предустановленного называть N, N для 1-100 ( скорости) по умолчанию 10 ° / С.**

### **Настройки действий 11.Free**

**[124] + [CALL], вызовите предустановку № 124: свободное действие ВКЛ. [124] + [PRESET], установите № 124 предустановка: свободное действие OFF. [125] + [CALL] + [N] + [CALL] (N стенд для**

**соответствующей заданной точки)**

**Параметры свободного действия: Вызов № 125 PRESET + вызвать соответствующую предварительную настройку (необходимо соответствующую функцию) Значение по умолчанию № 1 предустановка [125] + [PRESET] + [N] + [PRESET] (N стоять в течение времени / S),**

**Начните настройки времени действия: Набор № 125 PRESET + набор заданной точки N, N для 1-250 (N стоять в течение времени / S),**

### **Настройки действий 12.Boot**

**[126]+ [PRESET] + [N] + [PRESET] (соответствующая функция число в функции значений в таблице) Набор № 126 запрограммированную + набор соответствующей предустановки нет. (Необходимо соответствующая функция)**

### **13.Set первое сканирование модели**

**[134] + [CALL] + [действие] ( Операция скорость купола) + [ 134] + [CALL] Это функция сканирования первой модели. Вызов CALL 134 пресета для перехода в режим сканирования рисунка, скорость купола можно автоматическую запись в CPU, перемещение PTZ или объектива. Если запись нужно остановить, вызовите предустановку № 134 сохранения и выхода.**

**Запустить первый шаблон сканирования: Вызов № 130 заданной точки.**

### **Параметры 14.Camera модели (по умолчанию автоматическое распознавание)**

**Пользователи могут определить модель камеры протокола связи «s. [127] + [PRESET] + [1-9] + [PRESET] Набор № 127 запрограммированных + набор 1-9 No.**

**предустановки, No.1-9 интервал, соответствующий Sansung / SONY / LG / Hitachi / LGE / SANYO / CNB / SANSUNG2 / SDM100)**